#### CS 535 Object-Oriented Programming & Design Fall Semester, 2011 Doc 4 Starting VisualWorks Sept 1 2011

Copyright ©, All rights reserved. 2011 SDSU & Roger Whitney, 5500 Campanile Drive, San Diego, CA 92182-7700 USA. OpenContent (http:// www.opencontent.org/openpub/) license defines the copyright on this document.

#### **Reference**

VisualWorks Application Developer's Guide, doc/AppDevGuide.pdf in the VisualWorks installation. Chapter 1 The VisualWorks Environment.

#### **Reading**

VisualWorks Application Developer's Guide, doc/AppDevGuide.pdf in the VisualWorks installation.

Chapter 1 The VisualWorks Environment.

Chapter 2 Programming in VisualWorks (minus the sections Loading Code Libraries & Paintng a GUI)

# **Learning Smalltalk**

Smalltalk language syntax

Smalltalk Programming Environment

Smalltalk Class Library

Object-oriented thinking

This is the hardest part

Smalltalk culture

## **Versions of Smalltalk**

**VisualWorks** 

Squeak

Pharo

VisualAge for Smalltalk

Dolphin

Smalltalk X

Smallscript (.NET Smalltalk)

Jtalk

#### **Bytecode & VMs**

Smalltalk is compiled to a bytecode for a virtual machine

VisualWorks has VM's for: Windows **Macintosh** Unix/Linux

VisualWork's virtual machine (VM) uses a JIT to compile bytecodes

#### **Parts of VisualWorks**

Executable Virtual Machine (visual, visual.exe) This is the VM that interprets Smalltalk bytecode

visual.sou

Source code for most of class library

visual.cha

Source code for changes & new classes Does not exist until after you first use VisualWorks

visual.im

Bytecode of sources that are executed

At first the image will appear to be an IDE for Smalltalk

## **Download Visualworks**

Follow instructions at:

http://www.cincomsmalltalk.com/main/products/visualworks/download/

## **Before Starting VisualWorks**

Make a copy of visual.im

You will need it later

## **Starting VisualWorks on Windows**

visual.exe - in bin directory of VisualWorks installation

visualnc.im - in image directory

Method 1

Drag and drop the image file on the Visual application or visual.exe

Method 2

Double click on the image file

The first time you do this you may get a dialog asking for the application to run the image. Select visual. You will have to find it first. It is in the bin directory.

#### **Starting VisualWorks on Macintosh**

Method 1

Drag and drop the image file on the visual application

Method 2

Double click on the image file

## **Starting VisualWorks with UNIX command line**

Type:

visual imageFilename &

where you need to replace imageFilename with the actual name of the image file you wish to run

Your path has to be set to include the program visual

#### **Three Button Mouse**

VisualWorks uses three logical buttons

Select button

Selects objects and text

Operate button

Opens a menu with context-sensitive commands

Window button

Opens a menu with window commands

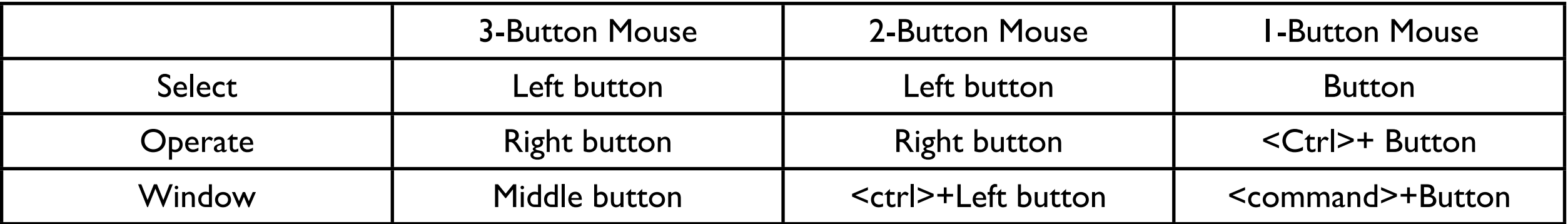

#### **Windows on Startup**

#### Launcher Workspace

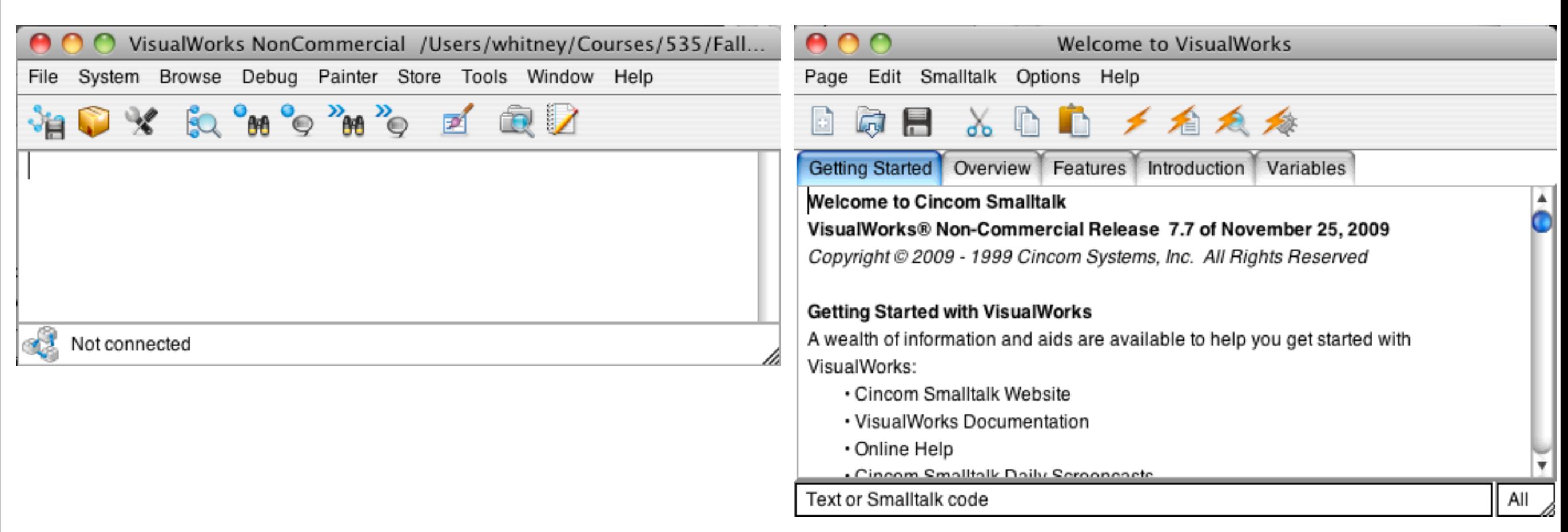

#### Demo